## Join Your Webex Meeting Using Your Mac with Google Chrome

It's important that you contact your branch office prior to setting up your first meeting.

You will complete steps 1 and 2 each time you meet via Webex. Steps 3 through 5 are only required when joining for the first time.

1. Go to the email invitation and click the link to Join the WebEx Meeting.

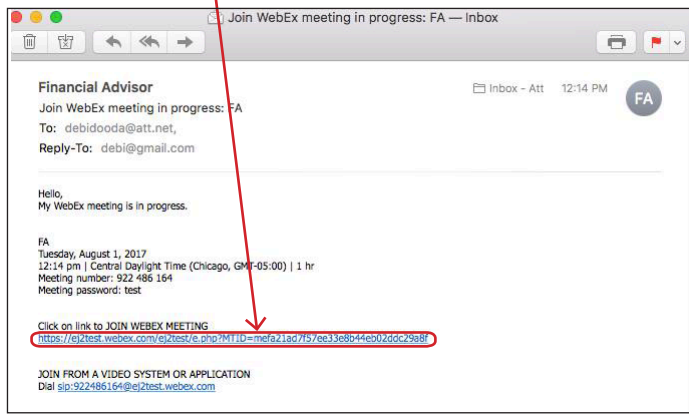

2. Enter your name and email address, and click "**Join**".

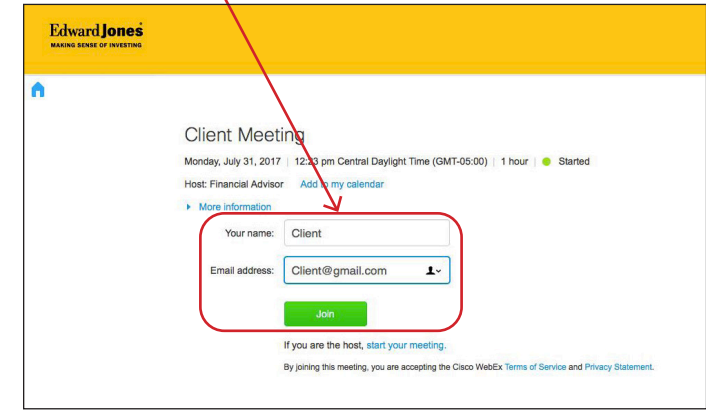

3. Click the green "**Add WebEx to Chrome**"

download button.

PAGE 1 OF 2

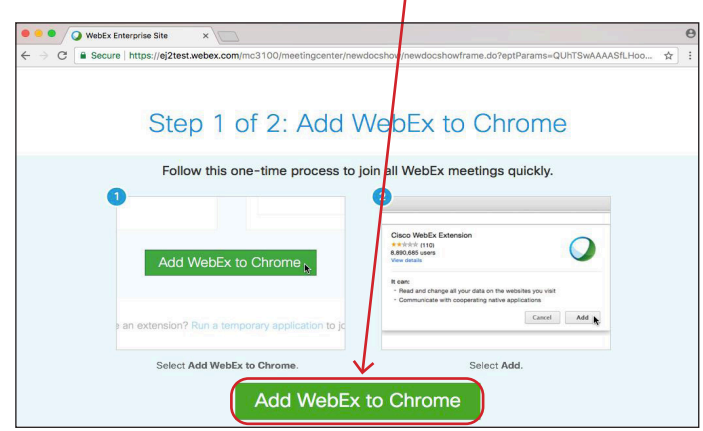

4. Click "**Add extension**".

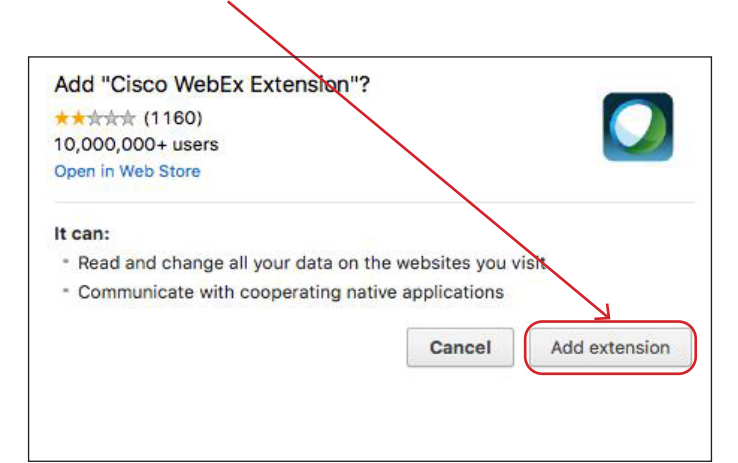

## **Edward Jones**

5. You will receive a confirmation that the required extension has been added.

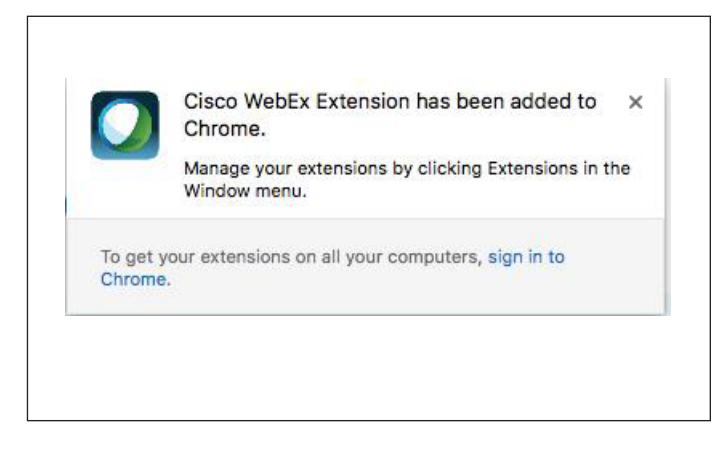

6. WebEx prepares the meeting. When it reaches 100% the meeting has loaded.

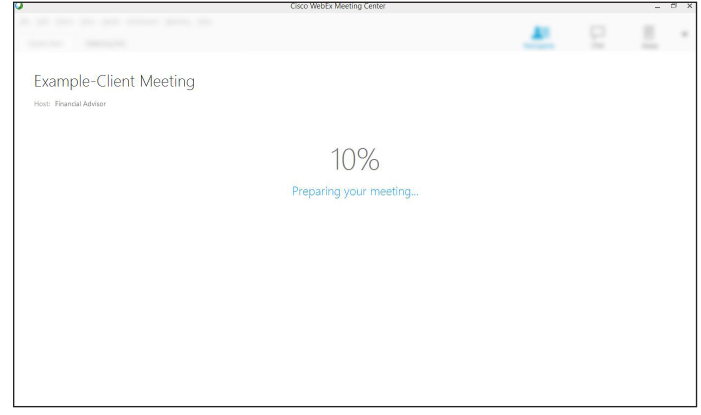

7. This is an example of the meeting window.

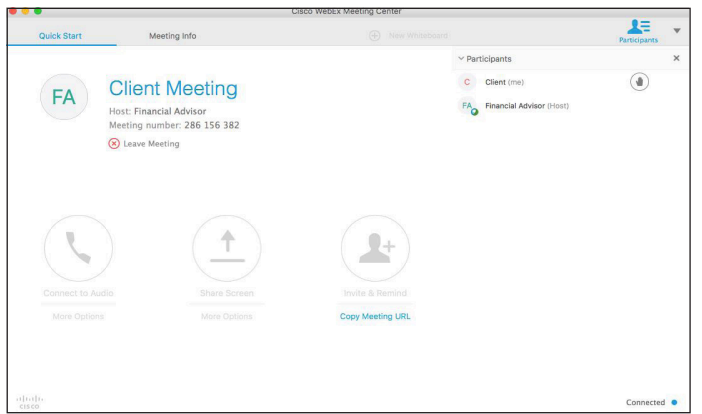

edwardjones.ca Member - Canadian Investor Protection Fund

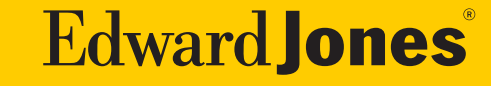